$\overline{\phantom{a}}$ 

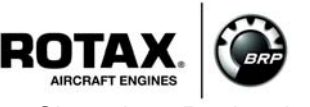

This SI revises SI-912 i-002R1 dated 13 June 2014.

## **SERVICE INSTRUCTION**

# **B.U.D.S. Aircraft Installation Instructions and Update for ROTAX**® **Engine Types 912 i and 915 i Series**

ATA System: 76-10-00 Engine control

## **1) Planning information**

To obtain satisfactory results, procedures specified in this publication must be accomplished with accepted methods in accordance with prevailing legal regulations.

BRP-Rotax GmbH & Co KG cannot accept any responsibility for the quality of work performed in accomplishing the requirements of this publication.

## **1.1) Applicability**

All versions of  $\text{ROTAX}_{\text{@}}$  engine types:

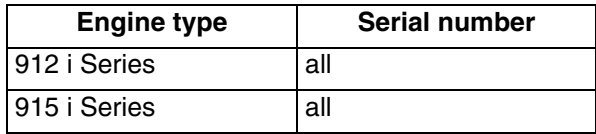

## **1.2) Concurrent ASB/SB/SI and SL**

None.

## **1.3) Reason**

Release of a new B.U.D.S. (BRP Utility and Diagnostic Software) Aircraft Software for fuel-injected ROTA $X_{\text{R}}$  Aircraft Engines. In contrast to the previous version, this software, which has been developed as part of continuous improvement, offers a new graphical interface and does support all 915 i Series engine types. Furthermore, a better integration of the maintenance functionalities improves the user experience. Version 3.0. of B.U.D.S. (BRP Utility and Diagnostic Software) Aircraft fully replaces the previous version 2.4.

### **1.4) Subject**

B.U.D.S. Aircraft Installation Instructions and Update for  $ROTAX_{\odot}$  Engine Types 912 i and 915 i Series.

### **1.5) Compliance**

At latest before the next usage of B.U.D.S. Aircraft.

### **1.6) Approval**

The technical content of this document is approved under the authority of DOA ref. EASA.21J.048.

### **1.7) Labor time and credit**

No change.

### **1.8) Mass data**

No change.

**1.9) Electrical load data**

No change.

## **1.10) Software accomplishment summary**

No change.

*d06577.fm*

d06577.fm

ı

 $\overline{\phantom{a}}$ 

#### **1.11) References**

No affected.

#### **1.12) Other publications affected**

Not affected.

#### **1.13) Interchangeability of parts**

Not affected.

## **2) Material Information**

#### **2.1) Material**

B.U.D.S. Aircraft is available free of charge online via www.flyrotax.com. See chapter 3.4).

### **2.2) Company support information**

None.

### **2.3) Material requirement and credit per engine**

None.

**2.4) Material requirement and credit per spare part**

None.

### **2.5) Rework of parts**

None.

#### **2.6) Special tooling/lubricants-/adhesives-/sealing compounds**

NOTE: For using and starting B.U.D.S. Aircraft a USB-to-CAN converter (B.U.D.S. Aircraft Set) is required.

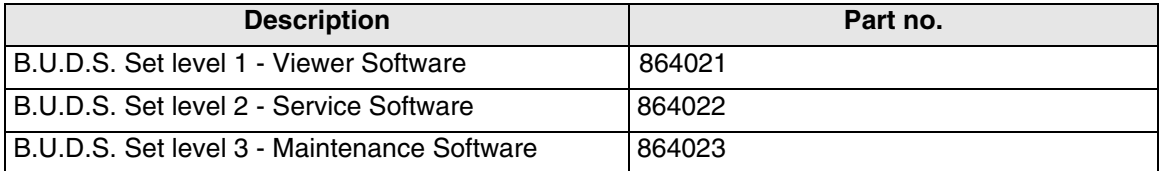

This table provides a rough overview on the functionalities available with each B.U.D.S. Aircraft Set. Contact your authorized  $ROTAX_{\circledcirc}$  distributor for detailed advice.

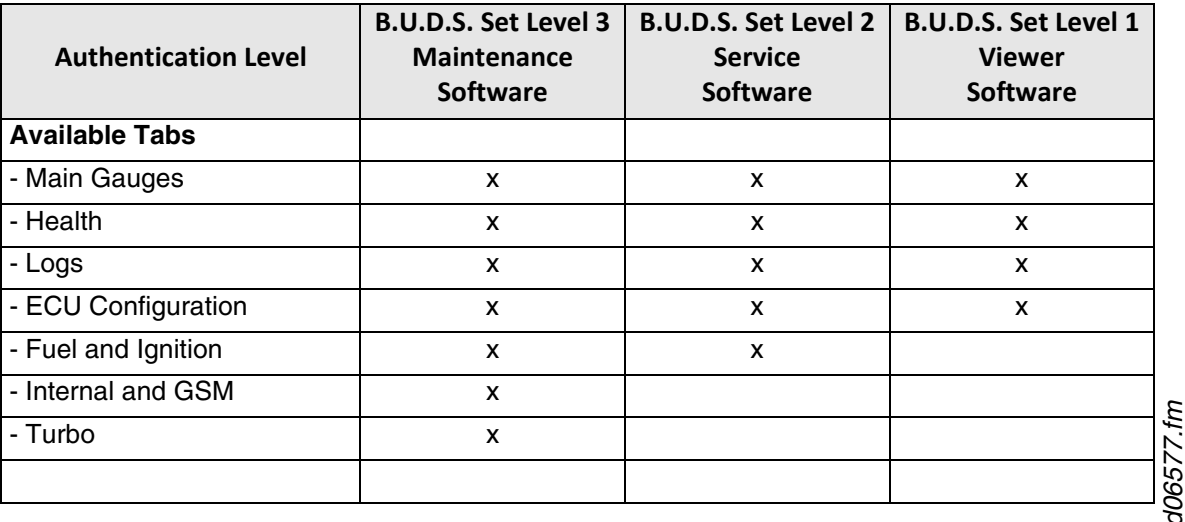

*d06577.fm*

 $\overline{\phantom{a}}$ Ī

Ι I I  $\mathbf I$ 

# **SERVICE INSTRUCTION**

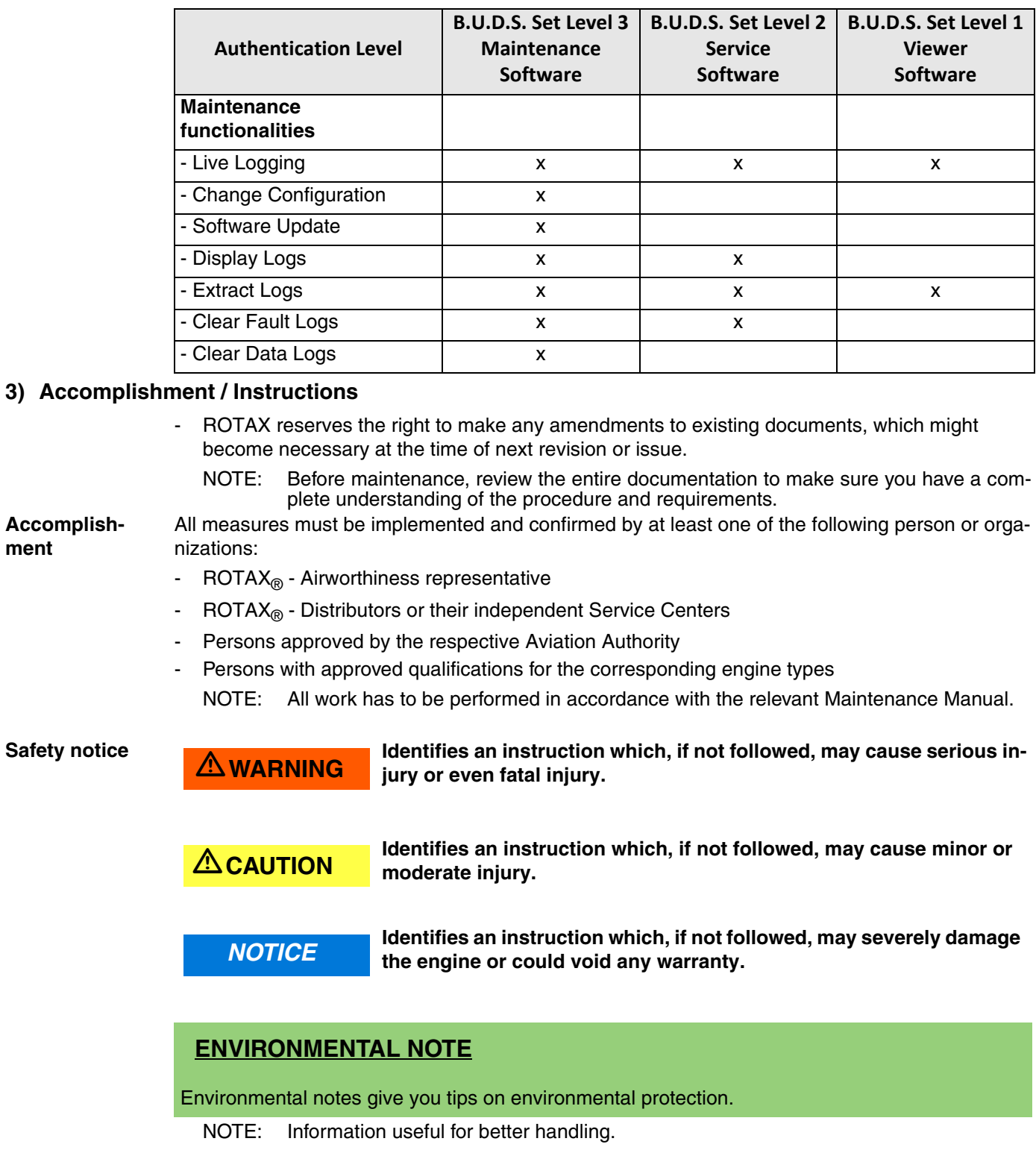

16 April 2018 **76-10-00**

#### **3.1) Introduction**

This document provides information and installation instructions specific to the B.U.D.S. Aircraft release.

## **3.2) General Operating Cautions**

**NOTICE** Always power down the ECU before making or breaking electrical connections.

#### **3.3) Minimum Requirements**

Minimum requirement for PC or laptop:

- Intel Pentium 1,73 GHz single core
- 1 GB of RAM
- 200 MB of hard disk space
- Microsoft Windows 7 or newer
- One unused USB port.

#### **3.4) Download B.U.D.S. Aircraft**

B.U.D.S. Aircraft can be downloaded via the  $ROTAX_{\odot}$  Aircraft Engines official website. Therefore, a proper internet connection is required (file size: approx. 100 MB).

NOTE: Installation and usage of B.U.D.S. Aircraft does not require a connection to the internet.

- 1. Open preferred Internet Browser (e.g. Google Chrome, Firefox, Internet Explorer).
- 2. Open www.flyrotax.com.
- 3. Select "Services".
- 4. Select "Technical Documentation".
- 5. Choose respective "Engine Type" (any 912 i or 915 i Series engine).
- 6. Choose "Document Type": *Software*.
- 7. Select "Search Database".
- 8. Search for the latest "BRP Utility and Diagnostic Software B.U.D.S. Aircraft" Software and select the file name in the "Download" column.
- 9. Depending on the browser used, the software will either be directly downloaded to a default "Downloads" folder or the user is asked where it should be stored. In the second case select an appropriate folder where the software should be stored.
- 10. Once the download has been successfully completed, navigate to the B.U.D.S. Aircraft Installer using the Windows-Explorer. Now the software can be installed or copied onto a removable media.

#### **3.5) Install B.U.D.S. Aircraft**

NOTE: To install or uninstall B.U.D.S. Aircraft, administrator rights are required for the Windows user performing the installation.

The B.U.D.S. Aircraft Installer can either be downloaded (See chapter Download B.U.D.S. Aircraft) or be transferred onto the PC or Laptop by using a removable media. It is not necessary to have any other prerequisite software preinstalled.

- 1. Connect the B.U.D.S. Aircraft Set to a USB Port of the PC or Laptop.
	- NOTE: If not already installed, the appropriate driver will be installed as part of the B.U.D.S. Aircraft installation process.
- 2. Navigate to the B.U.D.S. Aircraft installer using the Windows-Explorer and execute it. Then follow the instructions of the installation dialog.
- 3. Once the installation has been completed, B.U.D.S. Aircraft can be executed by using the desktop icon or the start menu entry created.

#### **3.6) Starting and using B.U.D.S. Aircraft**

1. Connect the B.U.D.S. Aircraft Set to a USB Port of the PC or Laptop.

NOTE: B.U.D.S. Aircraft can only be started and run with a connected B.U.D.S. Aircraft Set.

- 2. Execute B.U.D.S. Aircraft by using the desktop icon or the start menu entry.
- 3. When starting B.U.D.S. Aircraft the first time, enter the serial number and the activation key and selected "OK".

The serial number, which is printed on the B.U.D.S. Aircraft Set, must be entered numeric without any dots, special characters or letters (e.g. "1234567").

The activation key is a 16-digit code containing letters and digits. Only use capital characters. It does not matter if the special character "-", which is separating the key into four blocks is entered or not. The activation is uniquely assigned to one B.U.D.S. Aircraft Set serial number and can be found on the lid of the B.U.D.S. Aircraft Set packaging, which should not be discarded for this reason.

- NOTE: Do not change the configuration directory. The default URL to the B.U.D.S. Aircraft configuration files is "C:\ProgramData\BRP-Powertrain GmbH & Co KG\BUDS\config". Any modification of the configuration files will make them unusable for B.U.D.S. Aircraft.
- 4. After B.U.D.S. Aircraft has been started, consult "Help" for a detailed explanation of the multiple functionalities.

#### **3.7) Uninstall B.U.D.S. Aircraft**

- 1. Search for "Uninstall BUDS" in the Windows Start Menu and execute it.
	- NOTE: Alternatively, B.U.D.S. Aircraft can also be uninstalled via the "Windows Control Panel" / "Add or Remove Programs" (in Windows 10: the "Programs and Features" control panel applet).
- 2. Follow the instructions of the uninstallation dialog.

16 April 2018 **76-10-00**

#### **3.8) Summary**

 $\mathbf l$ 

These instructions (section 3) have to be followed in accordance with the deadlines specified in section 1.5.

> A revision bar outside of the page margin indicates a change to text or graphic.

Translation into other languages might be performed in the course of language localization but does not lie within ROTAX' scope of responsibility.

In any case the original text in English language and the metric units are authoritative.

#### **3.9) Inquiries**

Inquiries regarding this Service Instruction should be sent to the ROTAX® Authorized Distributor of your area.

A list of all  $ROTAX_{<sub>®</sub>}$  Authorized Distributors or their independent Service Centers is provided on www.flyrotax.com.